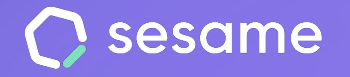

**Plan Professional** 

**Plan Enterprise** 

# On/offboardings

Acompaña a tus empleados durante los procesos de incorporación y desvinculación del equipo.

**Dossier para el administrador**

# **¡Hola!**

Te damos la bienvenida a Sesame, el software que simplifica la gestión de RRHH.

En este dossier te vamos a explicar cómo funciona el módulo de **On/offboardings** y cómo puedes instalarlo en tu panel. Iremos paso a paso para que no te pierdas ningún detalle. Y si tienes cualquier pregunta, ¡estamos aquí para ayudarte!

#### Contenido

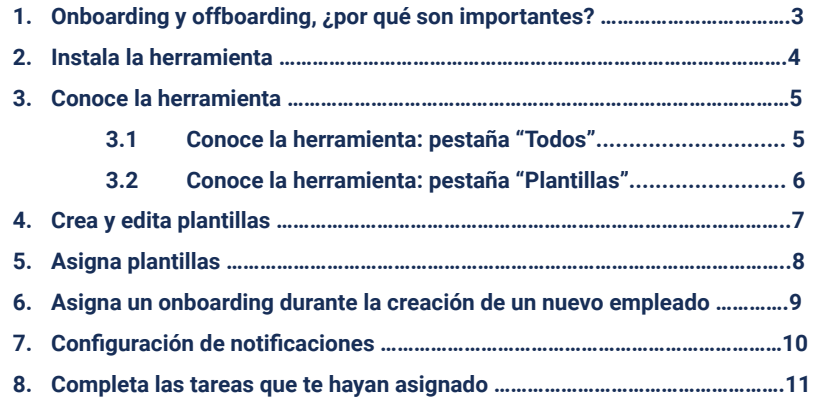

## **1. Onboarding y offboarding, ¿por qué son importantes?**

Acompañar a los empleados durante su entrada o salida de la empresa es clave para **gestionar el talento** humano, **reforzar el compromiso** y **construir** una cultura de **empresa positiva**.

Con el módulo de **On/offboardings**, podrás organizar estos procesos y crear todas las tareas que necesites para completarlos de la mejor manera.

¡Empezamos!

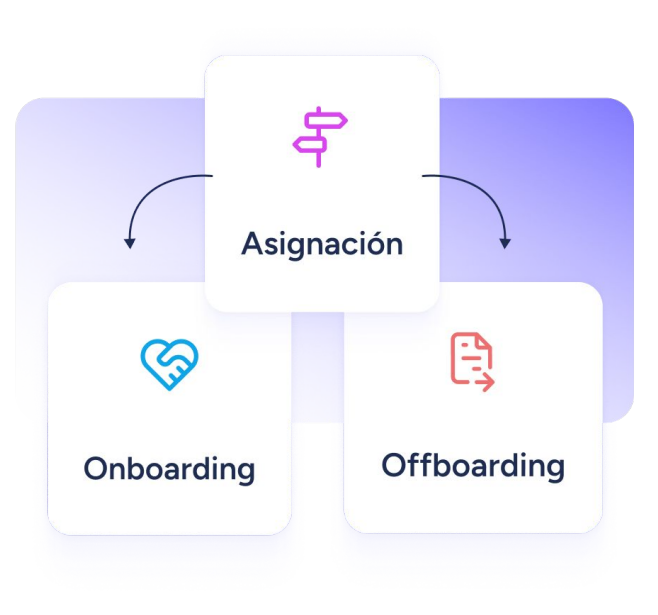

## **2. Instala la herramienta**

Lo primero que tienes que hacer, si no lo has hecho todavía, es **instalar la funcionalidad de On/offboardings**.

Para ello, accede al panel de Sesame y ve a la sección de **Aplicaciones,** en la parte inferior izquierda del panel. Una vez allí, busca la **tarjeta de On/offboardings** y haz clic en **"Instalar"**.

Puede que la instalación lleve unos minutos, ¡ten paciencia!

Una vez que el proceso se haya completado, podrás ver la funcionalidad en el panel lateral.

#### Onboarding

La primera impresión cuenta: crea el mejor plan de acogida para nuevos empleados en tu empresa.

Instalar

## **3. Conoce la herramienta 3.1. Conoce la herramienta: pestaña "Todos"**

Te damos la bienvenida a **On/offboardings**.

En la pestaña **"Todos"**, podrás ver todos los onboarding y offboarding que hayas asignado, así como:

- 1. los **empleados** a los que esos flujos afectan,
- 2. el **tipo de proceso**,
- 3. la **fecha** de incorporación o cese,
- 4. una **barra de progreso** para saber cuántas tareas se han completado y cuántas no.

¿No ves la pestaña **"Todos"** en tu panel? La verás en cuanto crees una plantilla, ya sea de onboarding u offboarding.

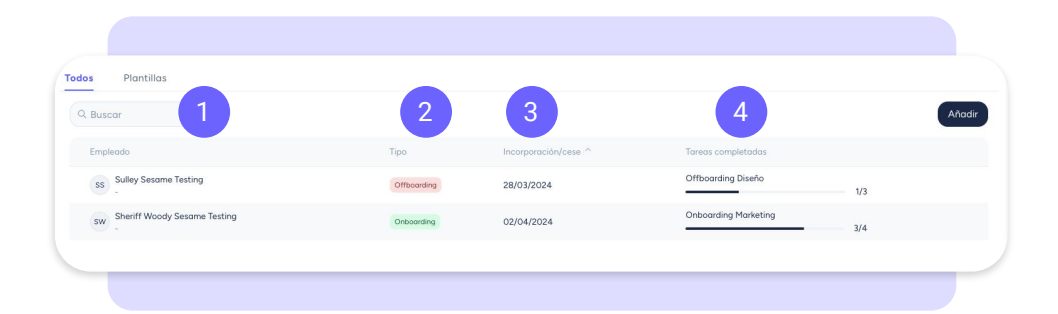

### **3.2. Conoce la herramienta: pestaña "Plantillas"**

¿Quieres crear, editar, duplicar o eliminar una plantilla?

Puedes hacer todo esto desde la pestaña **"Plantillas"**. También desde aquí podrás designar a los empleados responsables de realizar las tareas de un on/offboarding.

**¿Ya tenías plantillas creadas?** Las encontrarás aquí, solo tienes que asignarles una categoría para empezar a usarlas.

Ten en cuenta que, cuando le hayas asignado una categoría a una plantilla, no la podrás modificar.

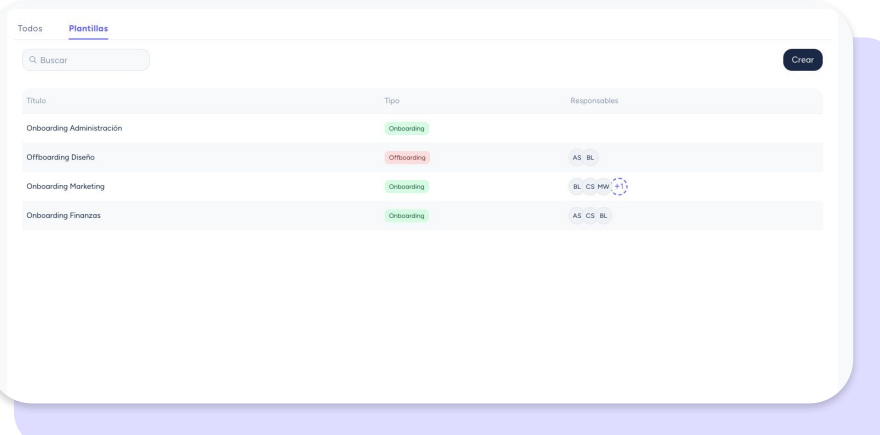

## **5. Crea y edita plantillas**

Para crear una plantilla, ve a **Plantillas >> Crear.**

Lo primero será definir el **tipo de proceso** que quieres crear: onboarding u offboarding.

Una vez lo hayas hecho, se abrirá el **creador de plantillas**. Ponle un título a tu plantilla, añade todas **las tareas** que formarán parte del proceso e indica quién será la **persona responsable** de realizarlas.

Por defecto, el **responsable de la tarea** será la persona a la que **asignes el on/offboarding**. Pero, si lo prefieres, puedes elegir manualmente a otra persona.

**¡Importante!** Si una tarea no tiene responsable, no se completará, pues ningún empleado la verá cuando se active el on/offboarding

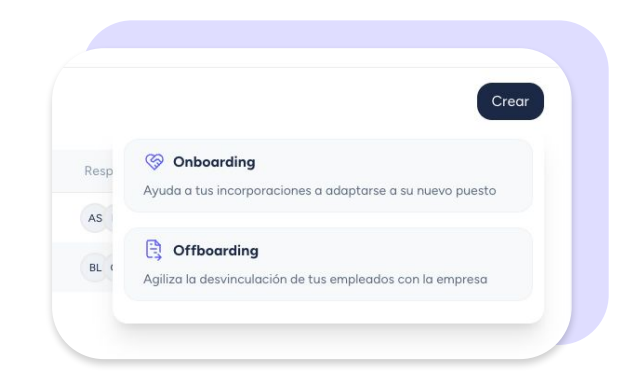

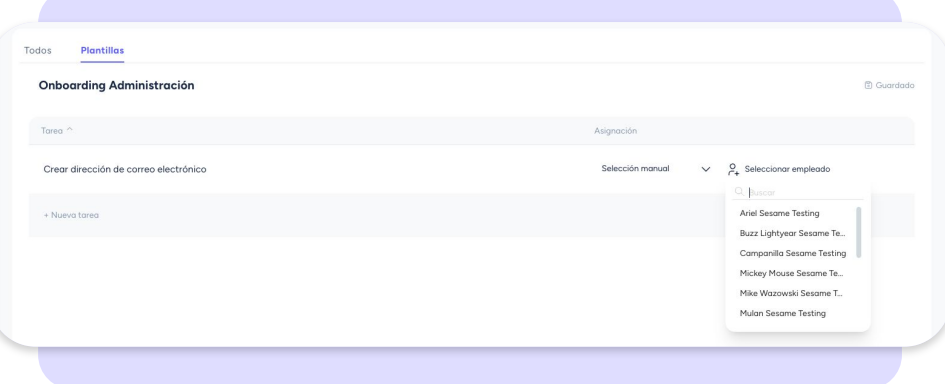

## **6. Asigna plantillas**

Muy bien, ¡lo has hecho genial creando una plantilla! Ahora, veamos cómo puedes **ponerla en marcha** y **asignarla a un empleado** que se incorpora o se despide del equipo.

Ve a la pestaña **"Todos"** y haz clic en **"Añadir"**. En la ventana que se abrirá a continuación, selecciona al empleado, el tipo de plantilla, la fecha de comienzo del proceso y la plantilla que quieras usar.

Para terminar, dale al botón **"Confirmar"**.

Para asignar una plantilla, el empleado al que se la asignes tiene que estar **creado de antemano.**

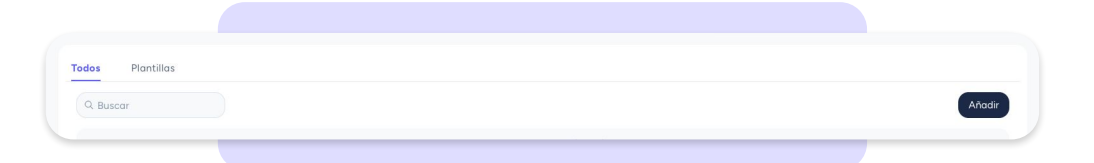

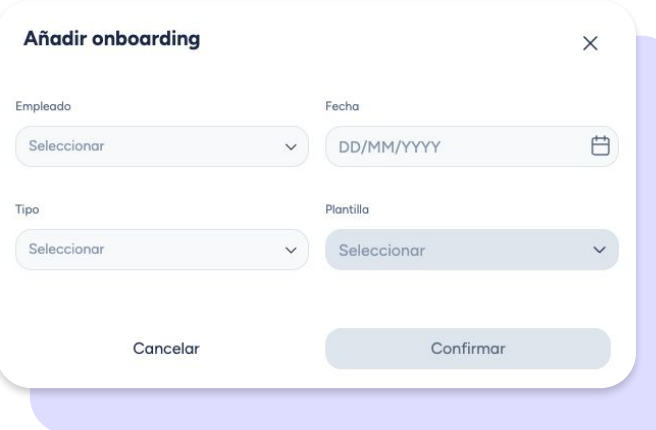

## **7. Asigna un onboarding durante la creación de un nuevo empleado**

Haz que las nuevas incorporaciones se sientan **parte del equipo desde el principio**.

¿Cómo puedes hacerlo? Asignándole una plantilla de onboarding durante el proceso de **creación de su perfil como empleado** en la plataforma de Sesame.

¿Cuándo puedes hacerlo? En el último paso del proceso de creación de un nuevo empleado, desde el apartado Onboarding.

¡Listo! El flujo de bienvenida **comenzará** de manera automática **en la fecha de su incorporación**.

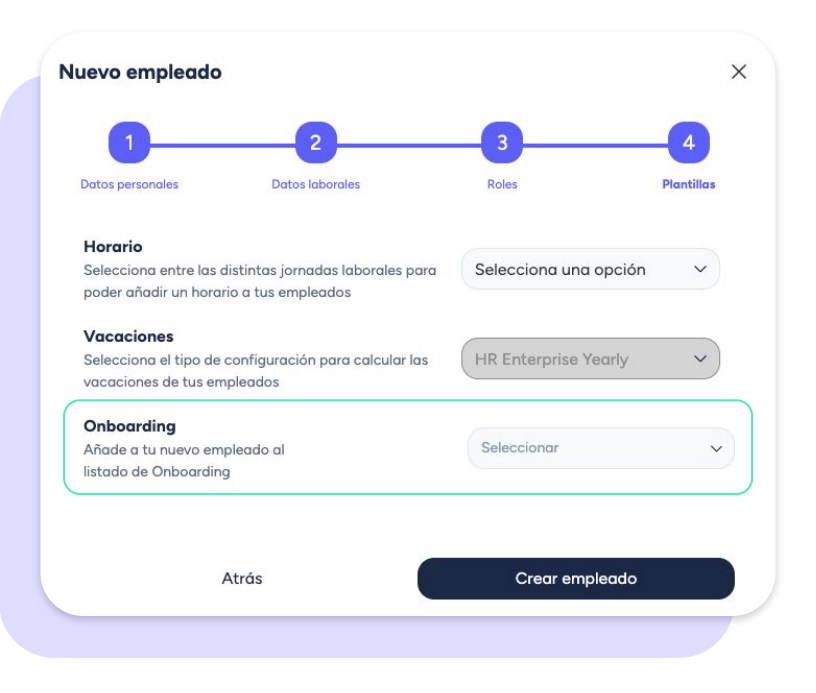

## **8. Configuración de notificaciones**

Por defecto, el sistema enviará un **correo electrónico** y una **notificación a través de la app** a la persona que hayas designado como responsable de una tarea.

Si **no quieres** que tus empleados reciban **un correo electrónico** cada vez que les asignes una tarea, ve a **Configuración >> Automatizaciones >> Notificaciones.**

Allí, busca y **desactiva el switch** que está junto a **"Notificar por correo a los empleados cada vez que se les asigne una nueva tarea en un proceso de Onboarding u Offboarding"**.

Para asegurarte de que todas las tareas se completen, te recomendamos **dejar activado este switch**.

Notificar por correo a tus empleados cada vez que se les asigne un nuevo onboarding Configura el envío de un correo electrónico automático para notificar a tus empleados cuando se les asignen tareas en un proceso de onboarding.

Notificar por correo a tus empleados cada vez que se les asigne un nuevo onboarding Configura el envío de un correo electrónico automático para notificar a tus empleados cuando se les asignen tareas en un proceso de onboarding.

## **9. Completa las tareas que te hayan asignado**

¿Quieres **ver y completar** las **tareas** de un on/offboarding de las que eres responsable?

**Accede al listado** de tareas que te hayan asignado a través de la **notificación** que has recibido, el **módulo interactivo** en el dashboard o el **menú lateral**.

Al entrar, verás una pantalla que muestra el **listado de tareas** en las que te han apuntado como responsable, así como el detalle del progreso.

Cuando quieras marcar una tarea como completada, simplemente **haz clic en la casilla de verificación** que está junto a la tarea.

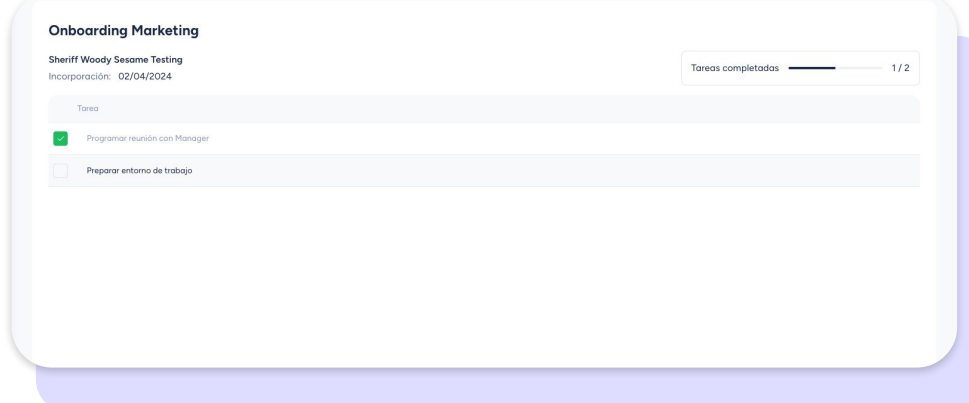

## Grow your company Empower your team!

¿Todavía tienes alguna pregunta por responder? En nuestro help center encontrarás muchas cuestiones resueltas. En caso de no ser suficiente, ¡nos encantaría escucharte!

Contáctanos, estamos a solo una llamada de ti: **96 062 73 51**.

Escríbenos, responderemos lo antes posible: **[soporte@sesametime.com](mailto:soporte@sesatime.com)**